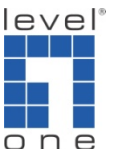

 $\overline{O}$   $\overline{O}$   $\overline{O}$  How to direct FXO call to Queue in VOI-9300 IP-PBX ?

VOI‐9300 is capable of grouping extension together and places it under a queue. For example there are extension number 2001/ 2002 belongs to Sales department, 3001/3002 for Technical department. You can make a call from PSTN (after greeting message) and able to press 2 for Sales department then one of the extensions will ring by round robin fashion, the same for pressing 3 for Technical department.

1. Under System -> Hotlines, the default Queue 1 is 1701, Queue 2 is 1702 .....

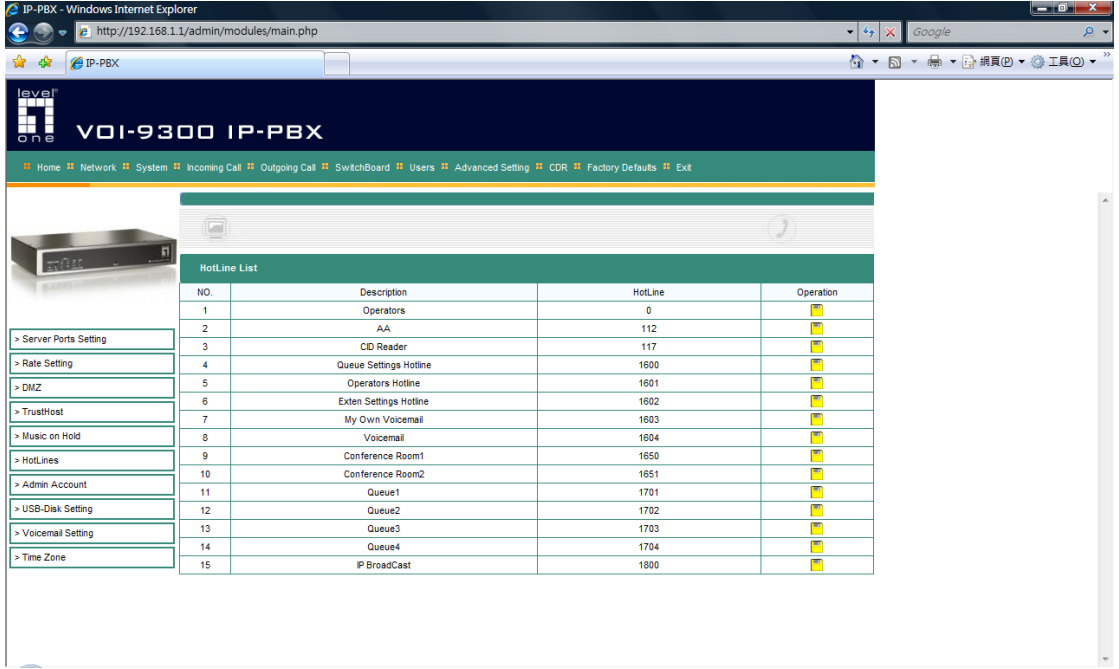

2. Click on "Modify"(yellow icon), input the new hotline number, here I use 2. Once finished, press "Submit".

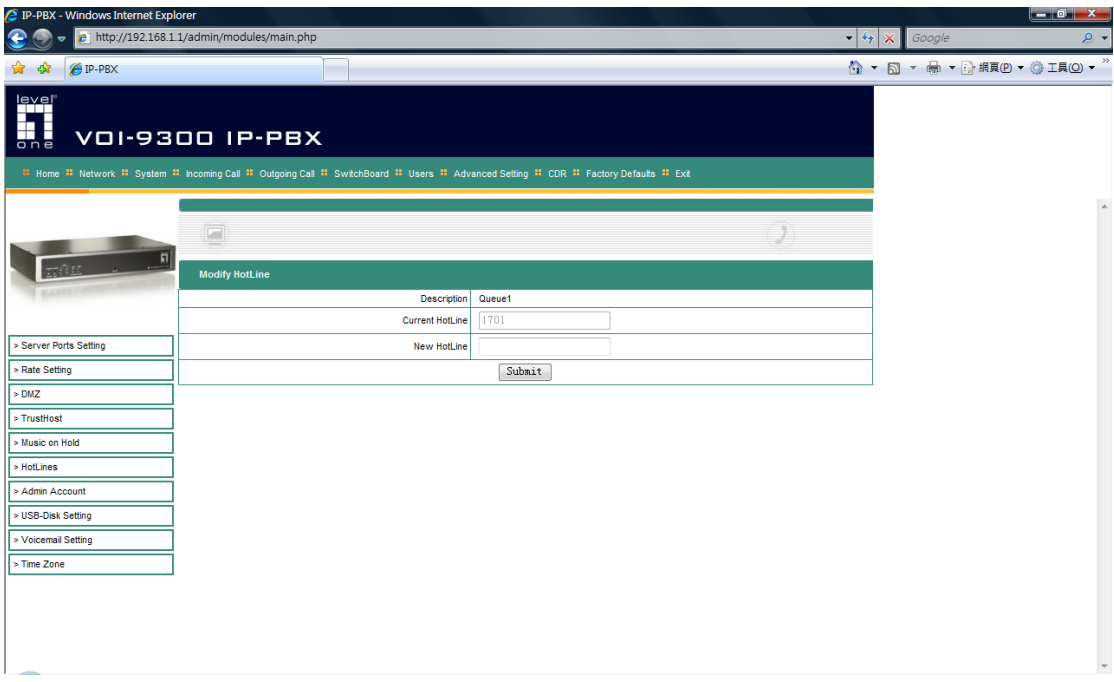

3. Queue 1 hotline is being changed to "2".

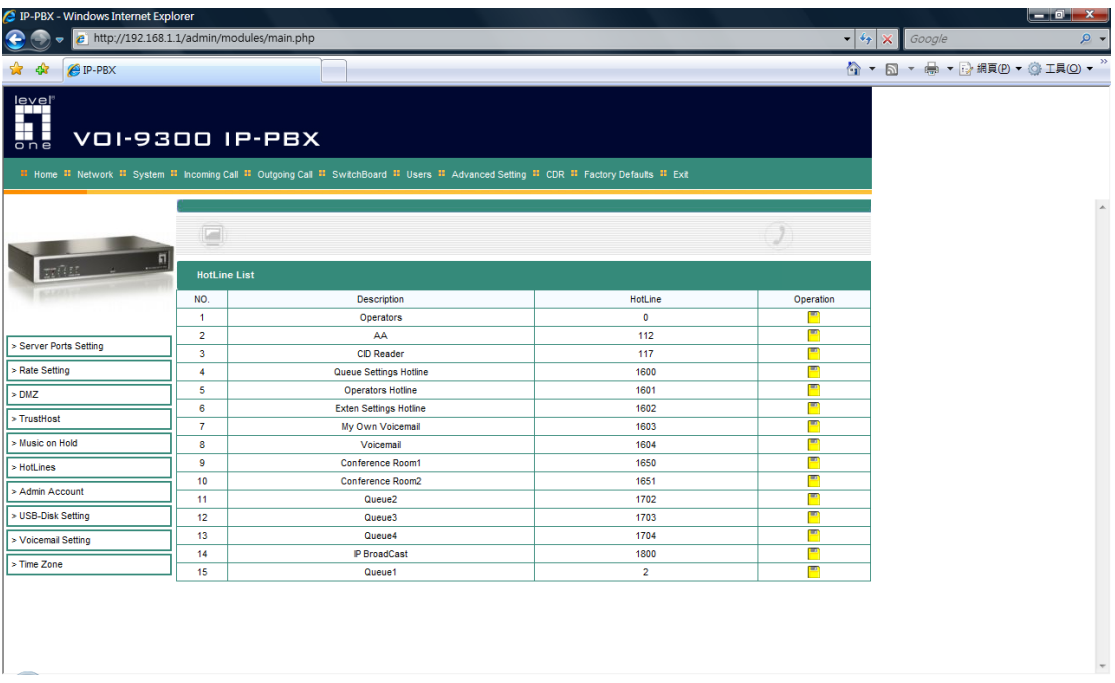

4. Under Advanced Setting -> Queue Setting, click on "Agent setting" (yellow icon).

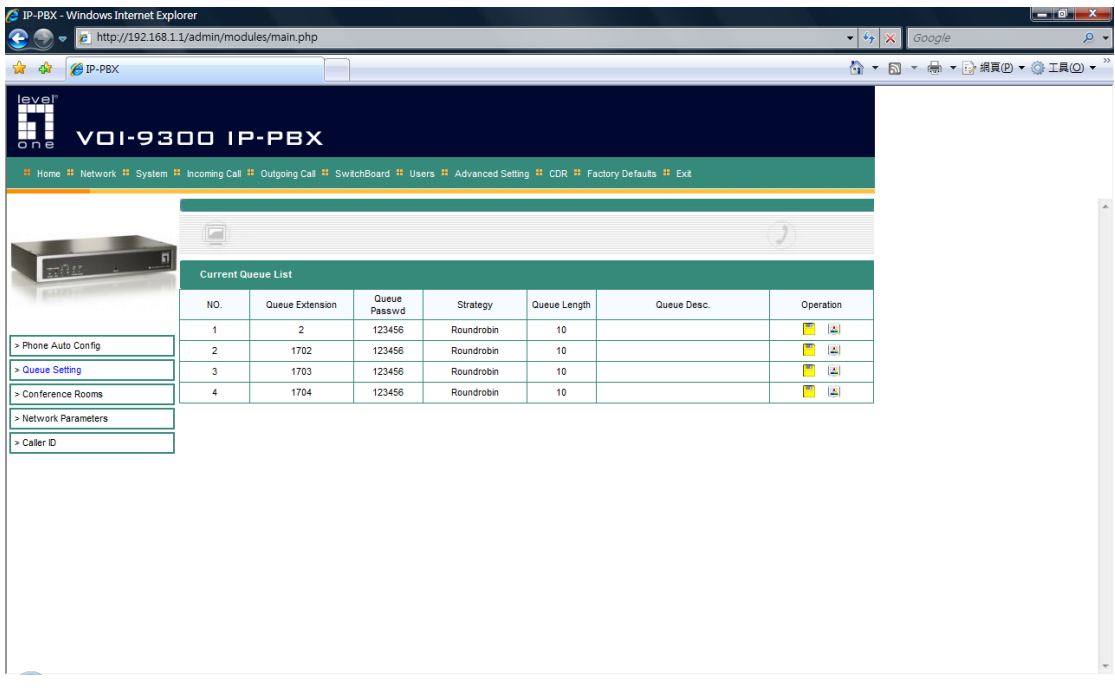

5. You can input the extension number that belongs to the Queue. For example here I input 2001/2002.

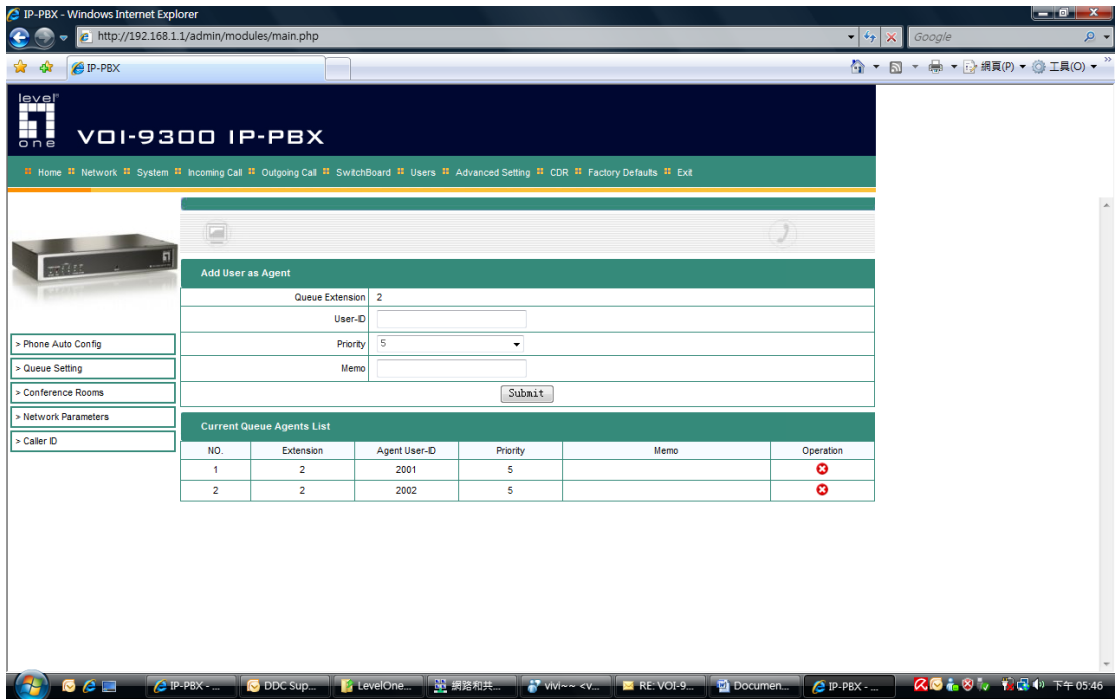

6. You can now call the VOI‐9300 from FXO port and after the greeting message, press 2, extension number 2001/ 2002 will take turn to ring.

Ps. You will need to change the greeting message accordingly and the greeting

message should tell the caller which number to dial to reach the intended department.

Under Incoming call -> Calls from FXO, you can direct the FXO port 1 to Queue 1 directly. In this case call from FXO 1 will go to Queue 1 without listening to the greeting message. In our configuration here, either extension 2001 or 2002 will take turn to ring.

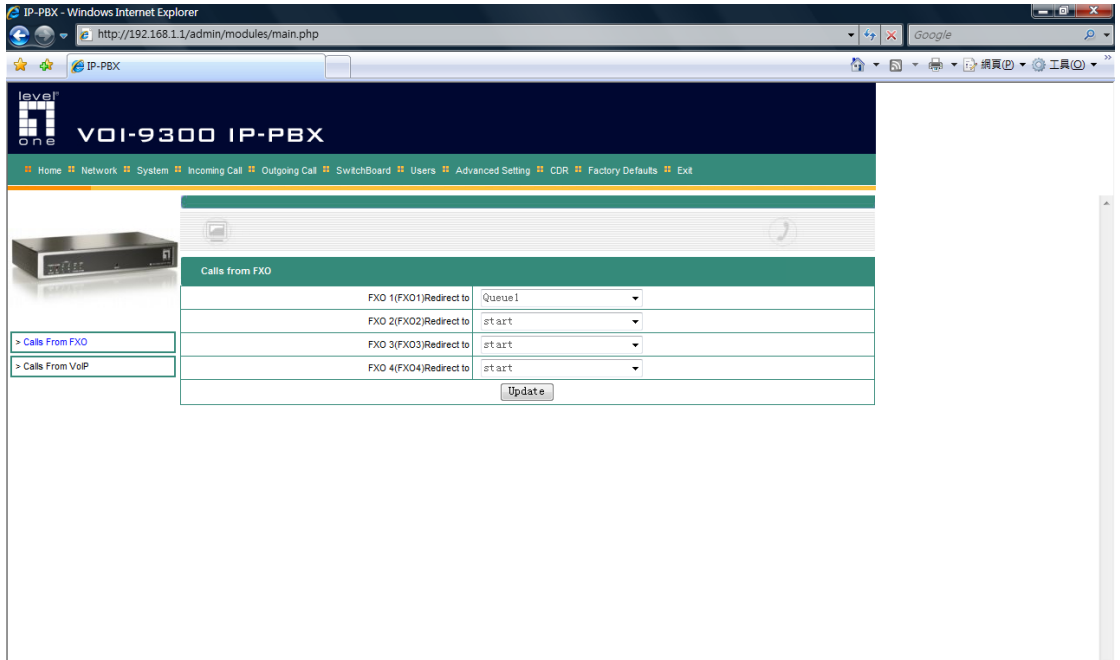